# .**Ili.Ili.** Networking **CISCO**. Academy

## **Packet Tracer - Configure and Verify a Site-to-Site IPsec VPN**

## **Addressing Table**

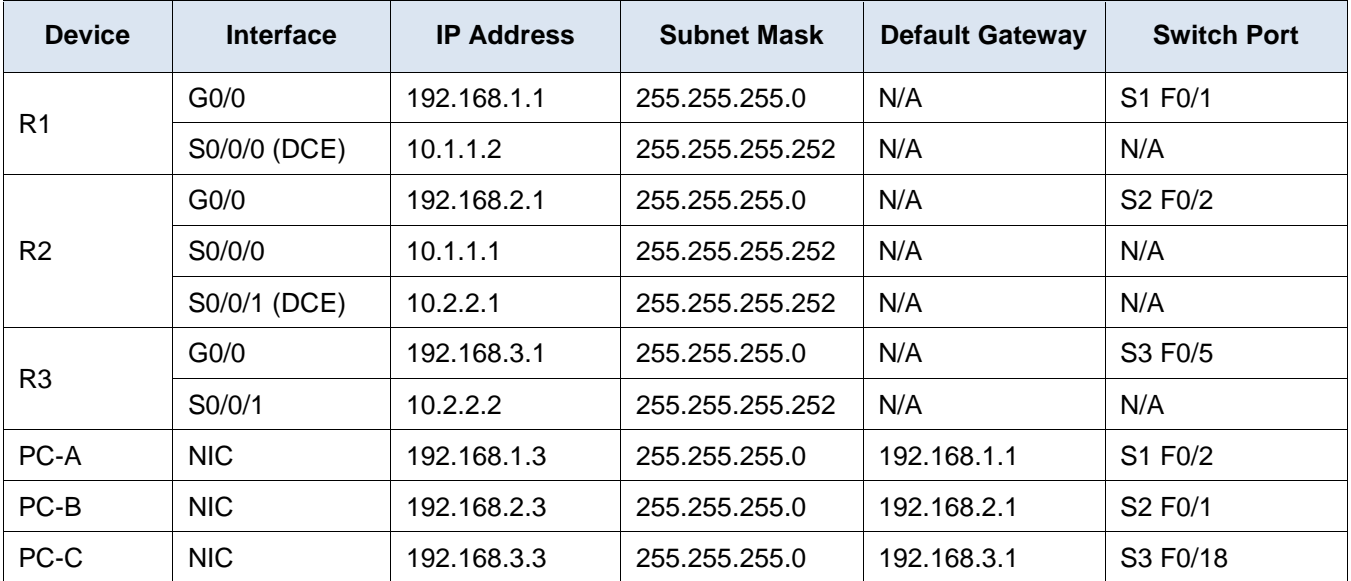

## **Objectives**

- Verify connectivity throughout the network.
- Configure R1 to support a site-to-site IPsec VPN with R3.

## **Background / Scenario**

The network topology shows three routers. Your task is to configure R1 and R3 to support a site-to-site IPsec VPN when traffic flows between their respective LANs. The IPsec VPN tunnel is from R1 to R3 via R2. R2 acts as a pass-through and has no knowledge of the VPN. IPsec provides secure transmission of sensitive information over unprotected networks, such as the Internet. IPsec operates at the network layer and protects and authenticates IP packets between participating IPsec devices (peers), such as Cisco routers.

#### **ISAKMP Phase 1 Policy Parameters**

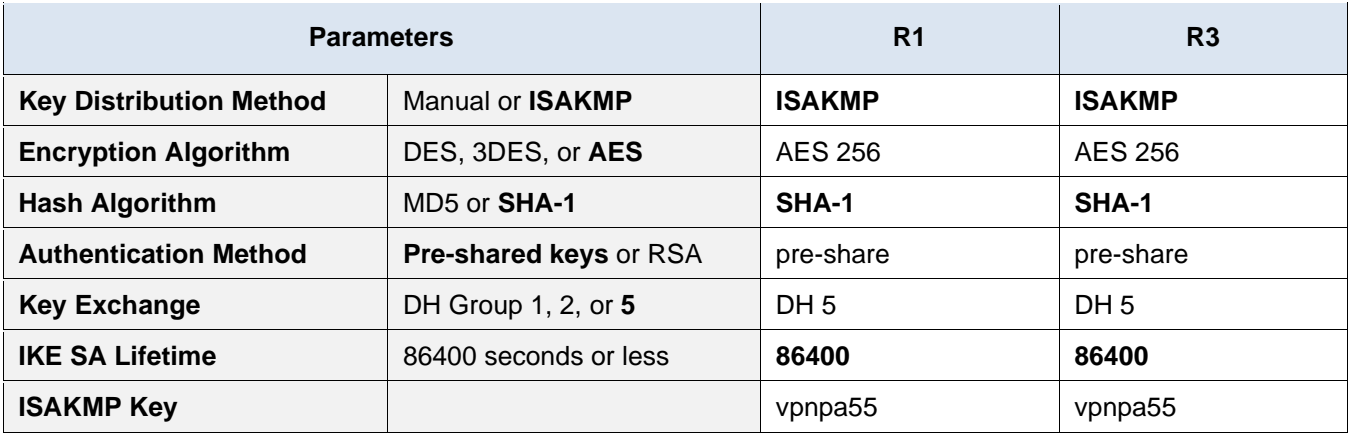

**Note**: Bolded parameters are defaults. Only unbolded parameters have to be explicitly configured.

#### **IPsec Phase 2 Policy Parameters**

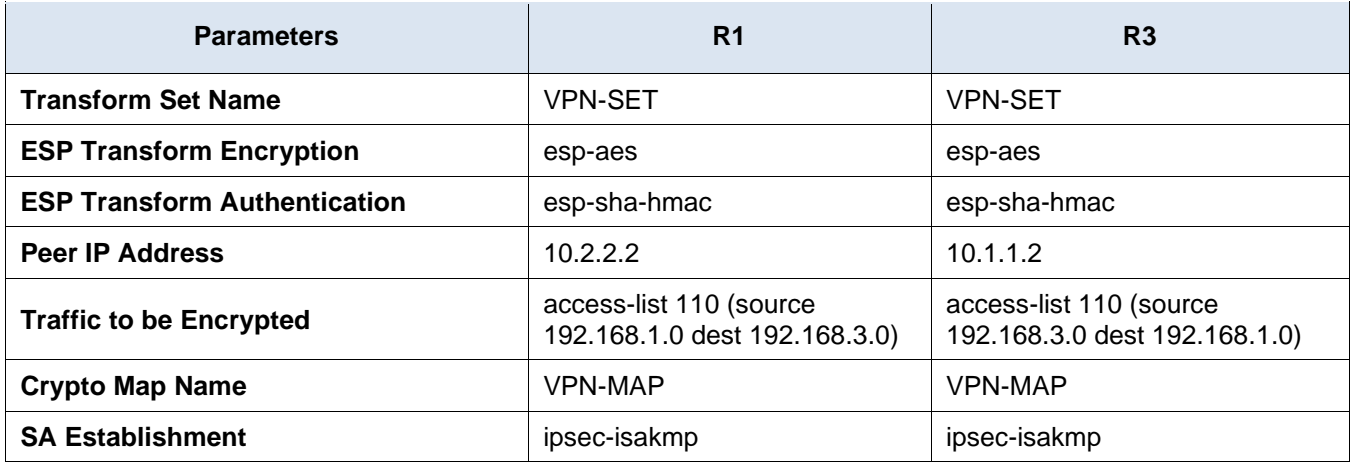

The routers have been pre-configured with the following:

- Password for console line: **ciscoconpa55**
- Password for vty lines: **ciscovtypa55**
- Enable password: **ciscoenpa55**
- SSH username and password: **SSHadmin** / **ciscosshpa55**
- OSPF 101

#### **Instructions**

#### **Part 1: Configure IPsec Parameters on R1**

#### **Step 1: Test connectivity.**

Ping from **PC-A** to **PC-C**. The devices are all configured with routing. Therefore, the ping should succeed.

#### **Step 2: Enable the Security Technology package.**

- a. On **R1**, issue the **show version** command to view the Security Technology package license information.
- b. If the Security Technology package has not been enabled, use the following command to enable the package.

R1(config)# **license boot module c1900 technology-package securityk9**

- c. Accept the end-user license agreement.
- d. Save the running-config and reload the router to enable the security license.
- e. Use the **show version** command again to verify that the **securityk9** is listed under current Technology packages.

#### **Step 3: Identify interesting traffic on R1.**

Configure ACL 110 to identify the traffic from the LAN on **R1** to the LAN on **R3** as interesting. This interesting traffic will trigger the IPsec VPN to be implemented when there is traffic between the **R1** to **R3** LANs. All other traffic sourced from the LANs will not be encrypted. Because of the implicit **deny all**, there is no need to configure a **deny ip any any** statement.

R1(config)# **access-list 110 permit ip 192.168.1.0 0.0.0.255 192.168.3.0 0.0.0.255**

#### **Step 4: Configure the IKE Phase 1 ISAKMP policy on R1.**

Configure the **crypto ISAKMP policy 10** properties on **R1** along with the shared crypto key **vpnpa55**. Default values do not have to be configured. Therefore, only the encryption method, key exchange method, and DH method must be configured.

**Note**: The highest DH group currently supported by Packet Tracer is group 5. In a production network, you would configure at least DH 24.

```
R1(config)# crypto isakmp policy 10
R1(config-isakmp)# encryption aes 256
R1(config-isakmp)# authentication pre-share
R1(config-isakmp)# group 5
R1(config-isakmp)# exit
R1(config)# crypto isakmp key vpnpa55 address 10.2.2.2
```
#### **Step 5: Configure the IKE Phase 2 IPsec policy on R1.**

a. Create the transform-set VPN-SET to use **esp-aes and esp-sha-hmac**.

R1(config)# **crypto ipsec transform-set VPN-SET esp-aes esp-sha-hmac**

b. Create the crypto map VPN-MAP that binds all of the Phase 2 parameters together. Use sequence number 10 and identify it as an ipsec-isakmp map.

```
R1(config)# crypto map VPN-MAP 10 ipsec-isakmp
R1(config-crypto-map)# description VPN connection to R3
R1(config-crypto-map)# set peer 10.2.2.2
R1(config-crypto-map)# set transform-set VPN-SET
R1(config-crypto-map)# match address 110
R1(config-crypto-map)# exit
```
#### **Step 6: Configure the crypto map on the outgoing interface.**

Bind the **VPN-MAP** crypto map to the outgoing Serial 0/0/0 interface.

```
R1(config)# interface s0/0/0
R1(config-if)# crypto map VPN-MAP
```
#### **Part 2: Configure IPsec Parameters on R3**

#### **Step 1: Enable the Security Technology package.**

- a. On **R3**, issue the **show version** command to verify that the Security Technology package license information has been enabled.
- b. If the Security Technology package has not been enabled, enable the package and reload **R3**.

#### **Step 2: Configure router R3 to support a site-to-site VPN with R1.**

Configure reciprocating parameters on **R3**. Configure ACL 110 identifying the traffic from the LAN on **R3** to the LAN on **R1** as interesting.

```
R3(config)# access-list 110 permit ip 192.168.3.0 0.0.0.255 192.168.1.0 
0.0.0.255
```
#### **Step 3: Configure the IKE Phase 1 ISAKMP properties on R3.**

Configure the crypto ISAKMP policy 10 properties on **R3** along with the shared crypto key vpnpa55.

```
R3(config)# crypto isakmp policy 10
R3(config-isakmp)# encryption aes 256
R3(config-isakmp)# authentication pre-share
R3(config-isakmp)# group 5
R3(config-isakmp)# exit
R3(config)# crypto isakmp key vpnpa55 address 10.1.1.2
```
#### **Step 4: Configure the IKE Phase 2 IPsec policy on R3.**

a. Create the transform-set VPN-SET to use **esp-aes** and **esp-sha-hmac**.

R3(config)# **crypto ipsec transform-set VPN-SET esp-aes esp-sha-hmac**

b. Create the crypto map VPN-MAP that binds all of the Phase 2 parameters together. Use sequence number 10 and identify it as an ipsec-isakmp map.

```
R3(config)# crypto map VPN-MAP 10 ipsec-isakmp
R3(config-crypto-map)# description VPN connection to R1
R3(config-crypto-map)# set peer 10.1.1.2
R3(config-crypto-map)# set transform-set VPN-SET
R3(config-crypto-map)# match address 110
R3(config-crypto-map)# exit
```
#### **Step 5: Configure the crypto map on the outgoing interface.**

Bind the VPN-MAP crypto map to the outgoing Serial 0/0/1 interface. **Note**: This is not graded.

```
R3(config)# interface s0/0/1
R3(config-if)# crypto map VPN-MAP
```
#### **Part 3: Verify the IPsec VPN**

#### **Step 1: Verify the tunnel prior to interesting traffic.**

Issue the **show crypto ipsec sa** command on **R1**. Notice that the number of packets encapsulated, encrypted, decapsulated, and decrypted are all set to 0.

#### **Step 2: Create interesting traffic.**

Ping **PC-C** from **PC-A**.

#### **Step 3: Verify the tunnel after interesting traffic.**

On **R1**, re-issue the **show crypto ipsec sa** command. Notice that the number of packets is more than 0, which indicates that the IPsec VPN tunnel is working.

#### **Step 4: Create uninteresting traffic.**

Ping **PC-B** from **PC-A**. **Note**: Issuing a ping from router **R1** to **PC-C** or **R3** to **PC-A** is not interesting traffic.

#### **Step 5: Verify the tunnel.**

On **R1**, re-issue the **show crypto ipsec sa** command. Notice that the number of packets has not changed, which verifies that uninteresting traffic is not encrypted.

### **Step 6: Check results.**

Your completion percentage should be 100%. Click **Check Results** to see feedback and verification of which required components have been completed.